# **PowerLogic™ Enercept Meter**

**Z102074-0C**

Installation Guide

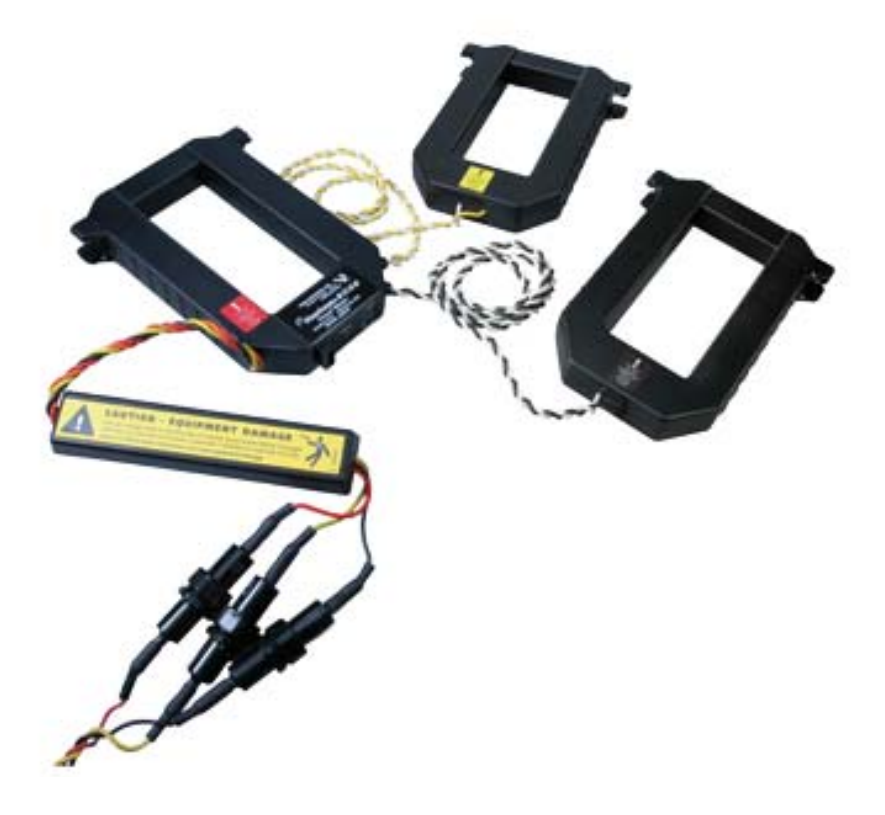

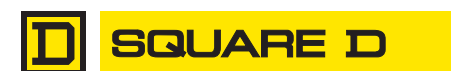

by Schneider Electric

## **HAZARD CATEGORIES AND SPECIAL SYMBOLS**

Read these instructions carefully and look at the equipment to become familiar with the device before trying to install, operate, service or maintain it. The following special messages may appear throughout this bulletin or on the equipment to warn of potential hazards or to call attention to information that clarifies or simplifies a procedure.

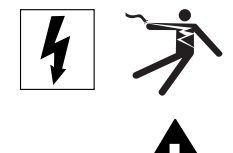

The addition of either symbol to a "Danger" or "Warning" safety label indicates that an electrical hazard exists which will result in personal injury if the instructions are not followed.

This is the safety alert symbol. It is used to alert you to potential personal injury hazards. Obey all safety messages that follow this symbol to avoid possible injury or death.

## **DANGER**

 **DANGER** indicates an imminently hazardous situation which, if not avoided, **will result in** death or serious injury.

## **WARNING**

**WARNING** indicates a potentially hazardous situation which, if not avoided, **can result in** death or serious injury.

## **A CAUTION**

**CAUTION** indicates a potentially hazardous situation which, if not avoided, **can result in** minor or moderate injury.

## **CAUTION**

**CAUTION,** used without the safety alert symbol, indicates a potentially hazardous situation which, if not avoided, **can result in** property damage.

**NOTE:** Provides additional information to clarify or simplify a procedure.

Electrical equipment should be installed, operated, serviced, and maintained only by qualified personnel. No responsibility is assumed by Schneider Electric for any consequences arising out of the use of this material.

This equipment has been tested and found to comply with the limits for a Class A digital device, pursuant to part 15 of the FCC Rules. These limits are designed to provide reasonable protection against harmful interference when the equipment is operated in a commercial environment. This equipment generates, uses, and can radiate radio frequency energy and, if not installed and used in accordance with the instruction manual, may cause harmful interference to radio communications. Operation of this equipment in a residential area is likely to cause harmful interference in which case the user will be required to correct the interference at his own expense. This Class A digital apparatus complies with Canadian ICES-003.

## **PLEASE NOTE**

## **FCC NOTICE**

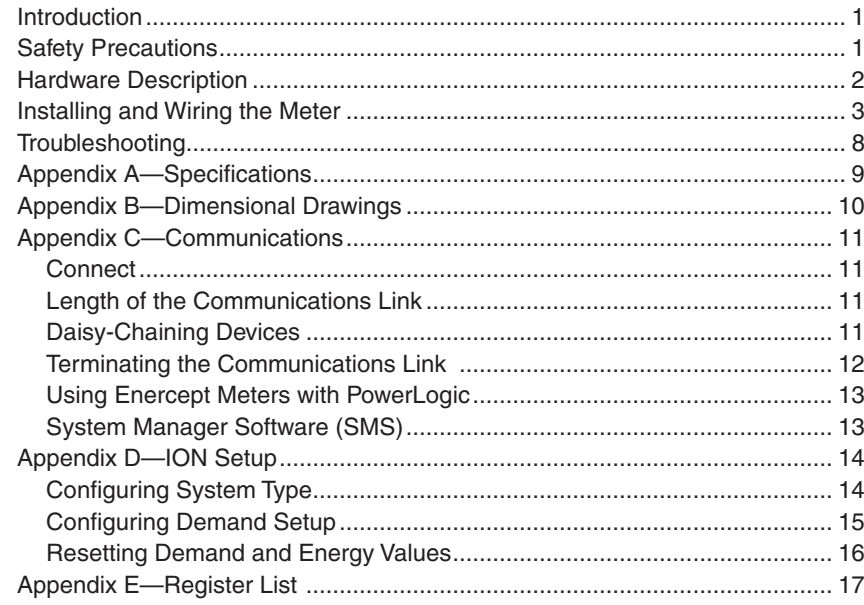

<span id="page-4-0"></span>The PowerLogic™ Enercept® meter is the ideal cost-effective solution for standard energy metering applications. It combines easy-to-install split-core CTs and highly accurate digital metering and communications electronics in the same package. This unique design eliminates the need for a separate meter enclosure or to disconnect conductors, and it greatly reduces installation costs.

There are two models of the Enercept meter: basic and enhanced. These application specific meters differ in the amount of information they report. The basic model reports power and energy, while the enhanced model provides multiple parameters, including power, demand, energy, amps, volts, power factors, and reactive power.

The Enercept meter uses the Modbus RTU 2-wire communications protocol and can be networked with PowerLogic™ devices. Using System Manager™ software, you can present information from the Enercept meter in tabular or graphic formats, as well as generate alarms, historical logs, trends, and reports.

The Enercept meter provides ANSI C12.1 metering accuracy and is UL and cUL listed, making it ideal for many applications, including:

- Departmental costing in commercial and industrial facilities
- Real time power monitoring
- Energy management and performance contracting

## **A DANGER**

### **HAZARD OF ELECTRIC SHOCK, EXPLOSION, OR ARC FLASH**

- This equipment must be installed and serviced only by qualified personnel.
- Turn off all power supplying this equipment before working on or inside equipment.
- Always use a properly rated voltage sensing device to confirm that power is off.
- Replace all devices, doors, and covers before turning on power to this equipment.

 **Failure to observe this instruction will result in death or serious injury.**

### **SAFETY PRECAUTIONS**

## <span id="page-5-0"></span>**HARDWARE DESCRIPTION**

### 1. **Voltage Leads**

Figures 3–6 on pages 5 and 6 show how to connect the leads to the source to be monitored. Input range is 208 to 480 V line-to-line.

### 2. **Mandatory Fuse Per NEC**

Maximum current draw is 60 mA. Fuses provided by factory are rated 1/2 A. 200 K AIC. Replace only with fuses of same type and rating.

### 3. **Modbus RS-485 Port**

Connect to Modbus network. Figure 8 on page 7 shows how to connect RS-485 communication wires.

### 4. **Status LED**

The LED blinks green when the product is functioning normally. It blinks slowly, approximately one second on, then one second off. If the LED is red and blinking slowly, it may indicate incorrect wiring or a power factor that is less than 0.5. If the LED is red and blinking quickly, the CT's maximum current rating has been exceeded.

### 5. **Address Selection Switches**

Each Modbus device on a communication string must have a unique address. Set these switches before connecting the device.

**NOTE:** NOTE: If an address is selected that conflicts with another device, both devices will be unable to communicate.

### 6. **External CTs**

External CTs are permanently attached and must not be disconnected or used with other meters.

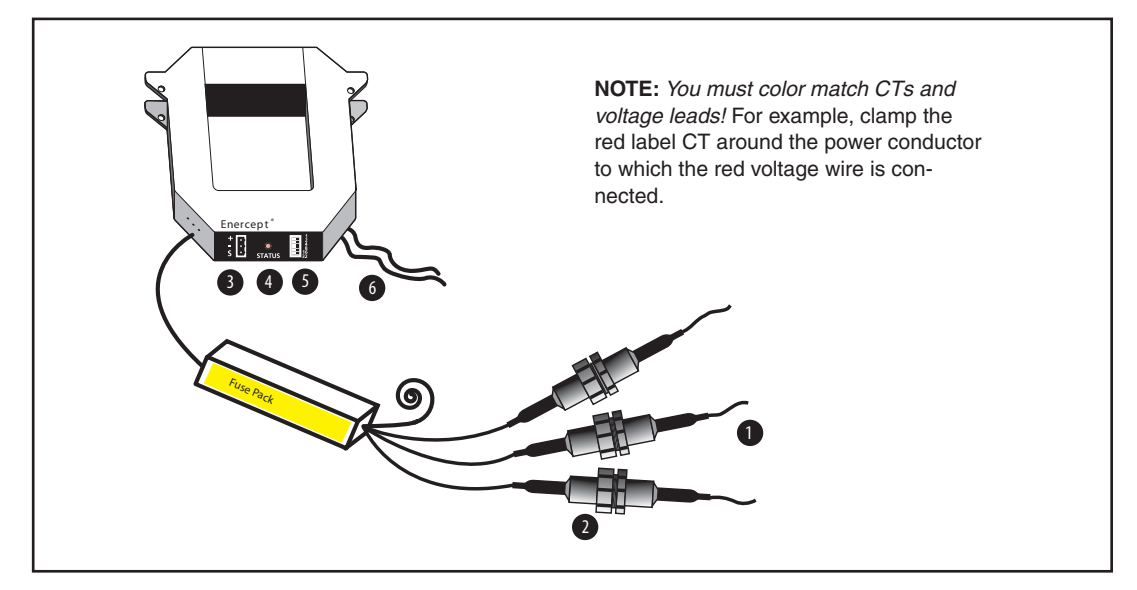

**Figure 1 Diagram of typical Enercept meter** 

## <span id="page-6-0"></span>**INSTALLING AND WIRING THE METER**

## **A DANGER**

### **HAZARD OF ELECTRIC SHOCK, EXPLOSION, OR ARC FLASH**

- This equipment must be installed and serviced only by qualified personnel.
- Turn off all power supplying this equipment before working on or inside equipment.
- Always use a properly rated voltage sensing device to confirm that power is off.
- Replace all devices, doors, and covers before turning on power to this equipment.

### **Failure to observe this instruction will result in death or serious injury.**

To install the Enercept meter, complete the following steps:

- 1. Each Modbus device on a communication string must have a unique address. Before connecting the meter to the RS-485 communication wires, choose an address that is not in use, and set the switches as shown in Figure 2 on page 4. If the address conflicts with another device, neither device will communicate.
- 2. Turn off all power to the equipment into which the Enercept meter is to be installed, verify power is off with a properly rated voltage sensing device, and lock-out all power sources during installation.
- 3. Connect the voltage leads to the phase conductors, based on system type, as shown in Figures 3–6 on pages 5 and 6. Connect the red lead to Phase A, the black lead to Phase B, and the yellow lead to Phase C.
- 4. For 4–wire systems, remove the end cap of the white wire prior to connecting to the neutral conductor. For 3–wire systems, leave the white wire capped and coiled.

**NOTE:** The meter does not communicate on the network bus without power. Without power to the meter, POWERLOGIC software will report a communication error, and the Enercept Display Interface will display asterisks for that particular meter.

5. Install CTs on conductors. Each CT must be installed on the same conductor as the correspondingly colored voltage lead. (See wiring diagrams on pages 6 and 7.) The unit will automatically detect phase reversal, so it is not important to orient a particular side of each CT toward the load.

**NOTE:** In any application in which fault currents can exceed 20 times rated current of CT rating, use wire ties to secure the I-bar to the CT housing. Use ties on each side of all three CTs (see Figure 7 on page 7). Secure CTs using wire ties or brackets. If the I-bar is removed, re-orient it according to the markings on the surface of the core surface, then re-attach it.

- 6. Attach the RS-485 communication wires to the terminal block as shown in Figure 8 on page 7, then plug the terminal block into the red CT. ("Appendix C—Communications" on page 11 for additional communications information.)
- 7. Insulate any exposed wiring. Ensure that insulation complies with local and national electrical codes.

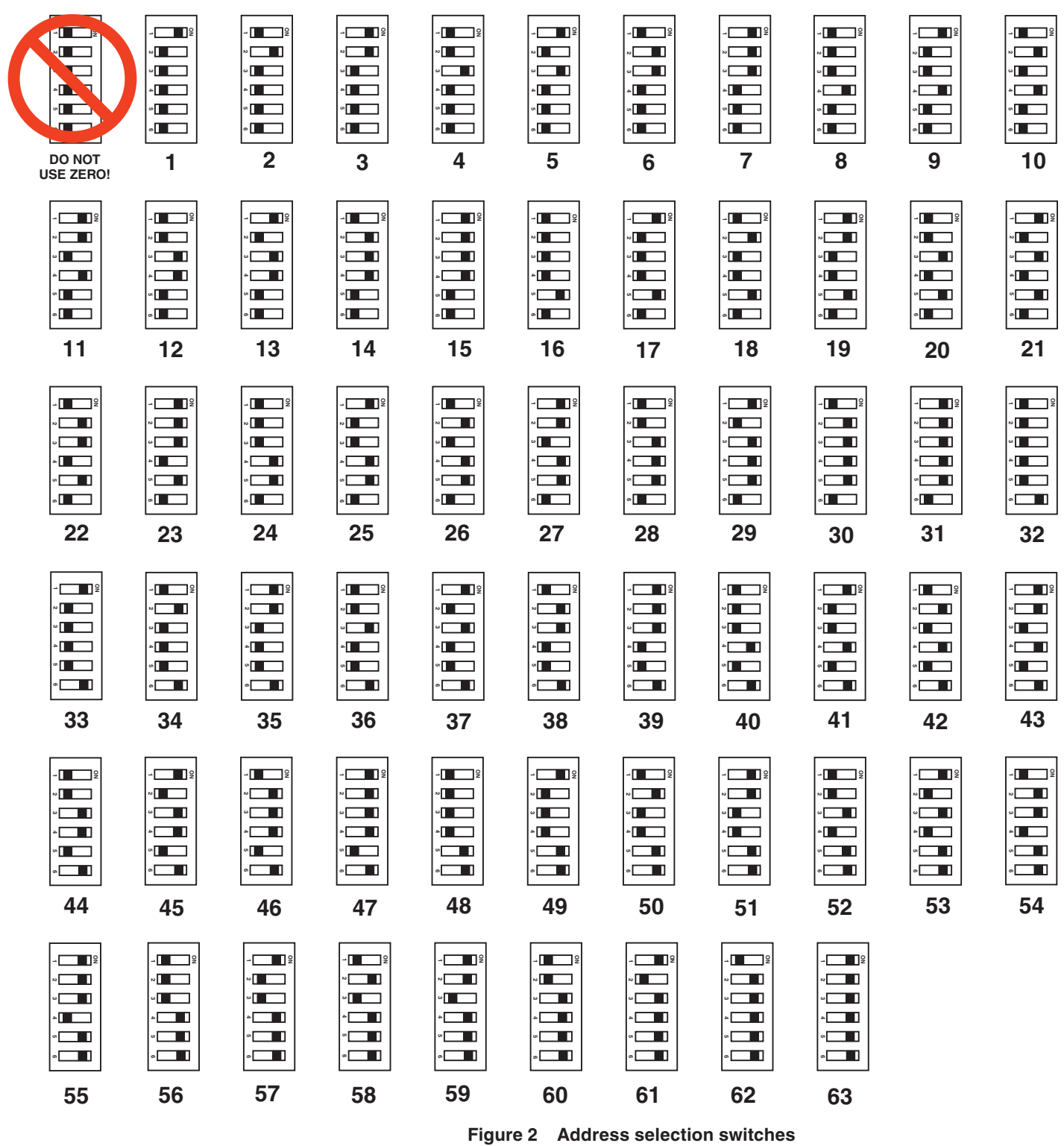

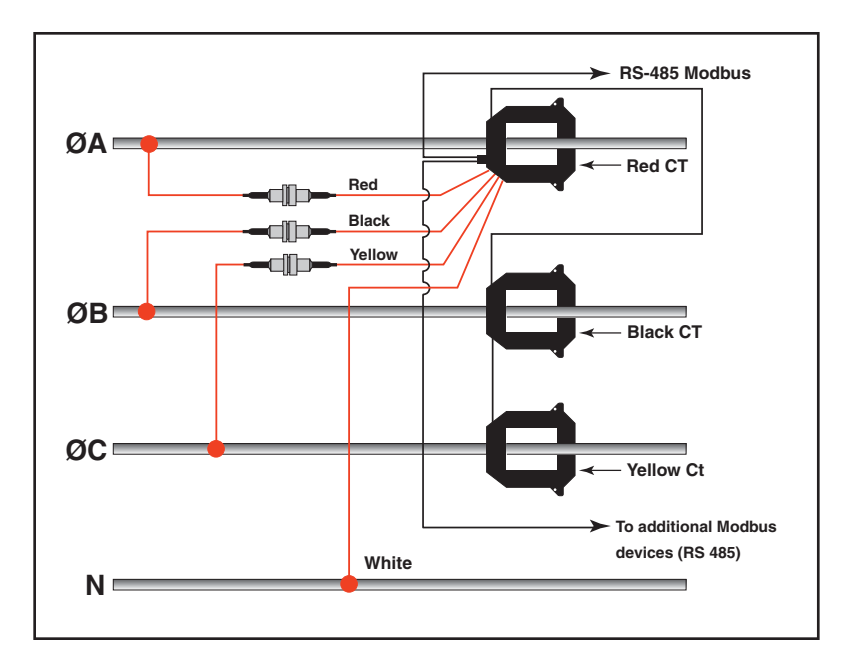

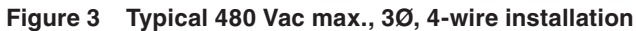

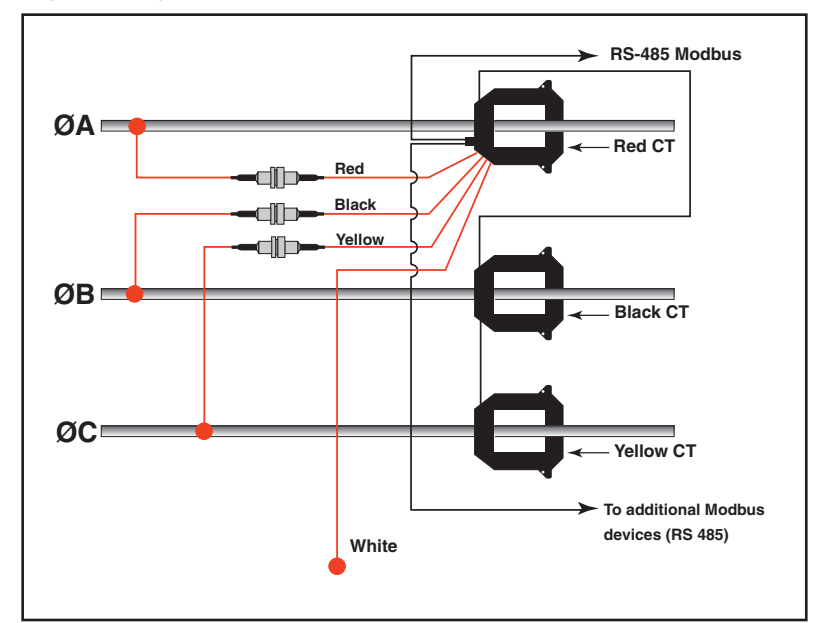

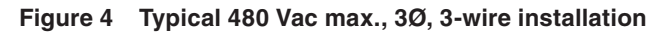

## **CAUTION**

 **HAZARD OF PRODUCT OVERHEATING WHEN USED WITH VARIABLE SPEED DRIVES** 

• Connect voltage leads on the line side of Variable Speed Drives.

 **Failure to follow these instructions can result in equipment damage.**

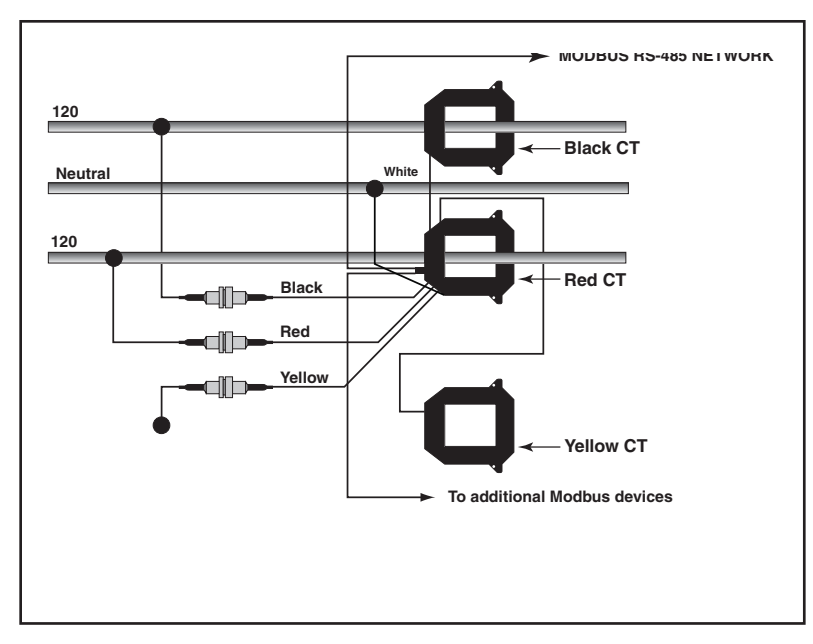

**Figure 5 Typical 240/120 VAC 1Ø, 3-wire installation**

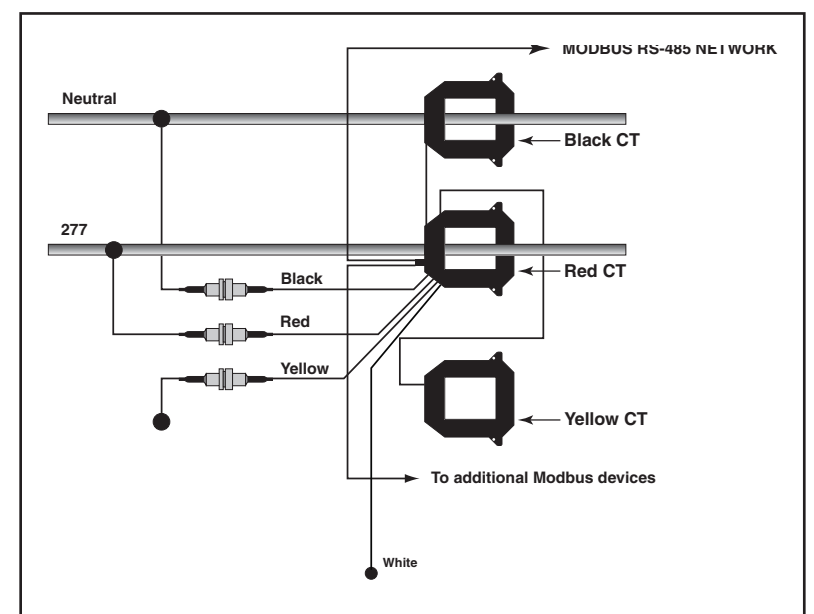

**Figure 6 Typical 277 VAC 1Ø, 2-wire installation**

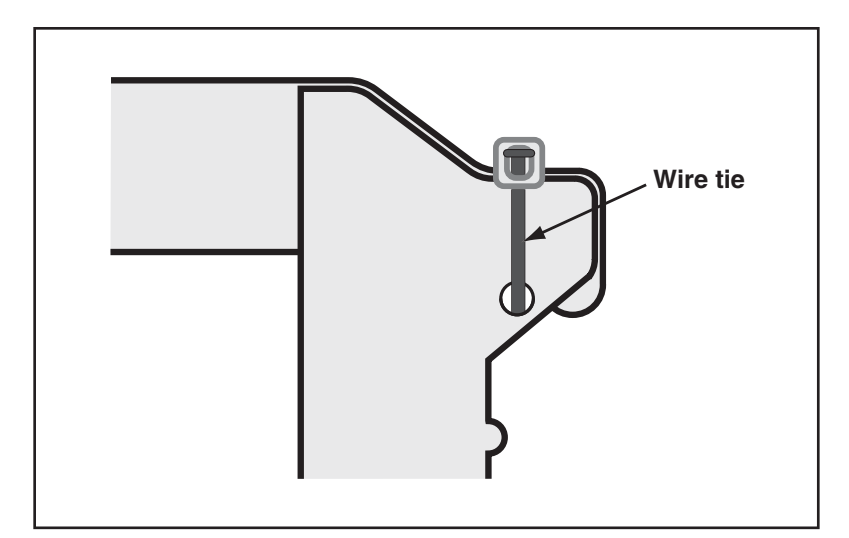

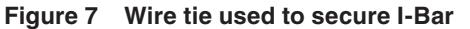

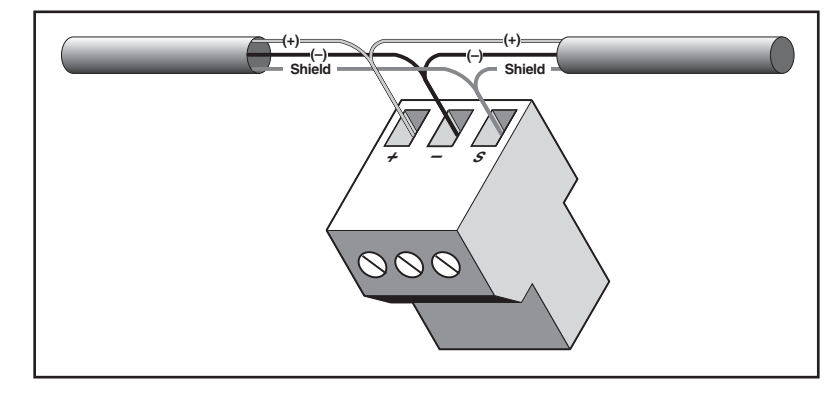

**Figure 8 Wiring the RS-485 terminal block**

8. Do not ground the shield inside the electrical panel. Isolate all Modbus wires, including the shield.

**NOTE:** All Enercept wiring is Class 1, with the exception of the data cable which is a Class 2 wire and must be isolated from Class 1 wire, as per UL508.

- 9. Secure the Modbus cable where it enters the electrical panel.
- 10. Connect all Modbus devices together in a daisy chain.
- 11. Use a shielded, twisted pair wire (e.g., BELDEN 1120A) or similar type wire for Modbus cables.
- 12. Up to 32 Modbus devices can be connected together on a daisy chain. Additional devices may be connected to the daisy chain if an RS-485 repeater is used.
- 13. See "Appendix C—Communications" on page 11 for additional communications information.

## <span id="page-11-0"></span>**TROUBLESHOOTING**

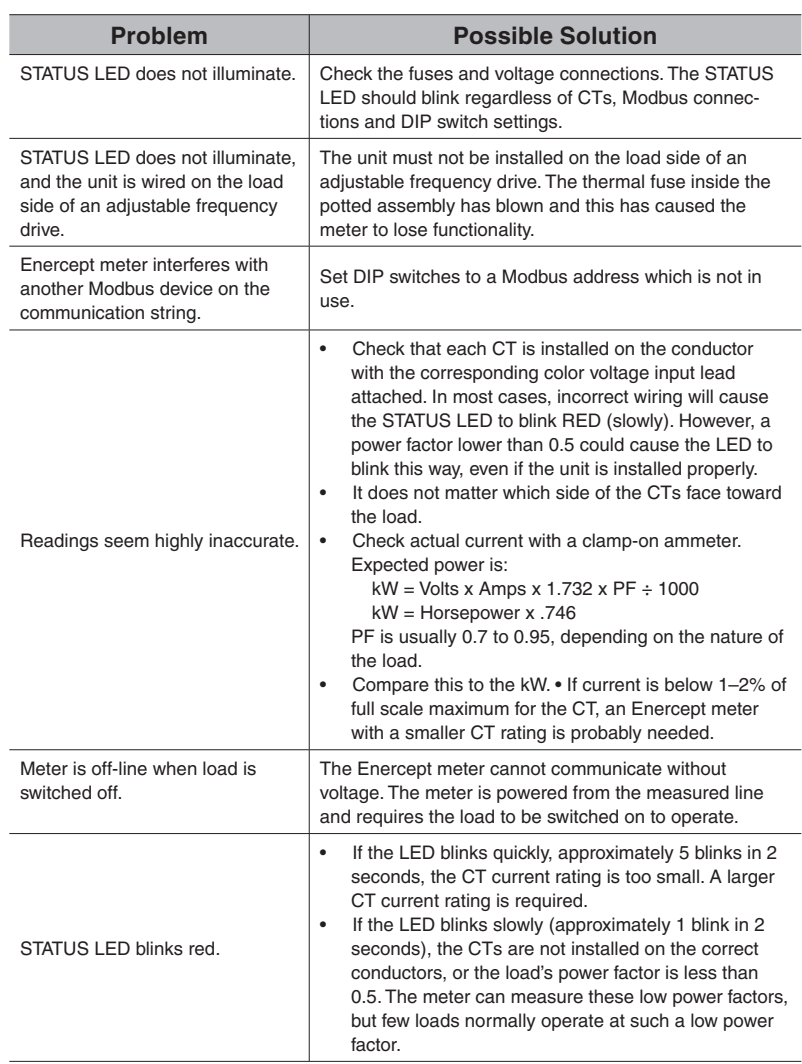

## <span id="page-12-0"></span>**APPENDIX A—SPECIFICATIONS**

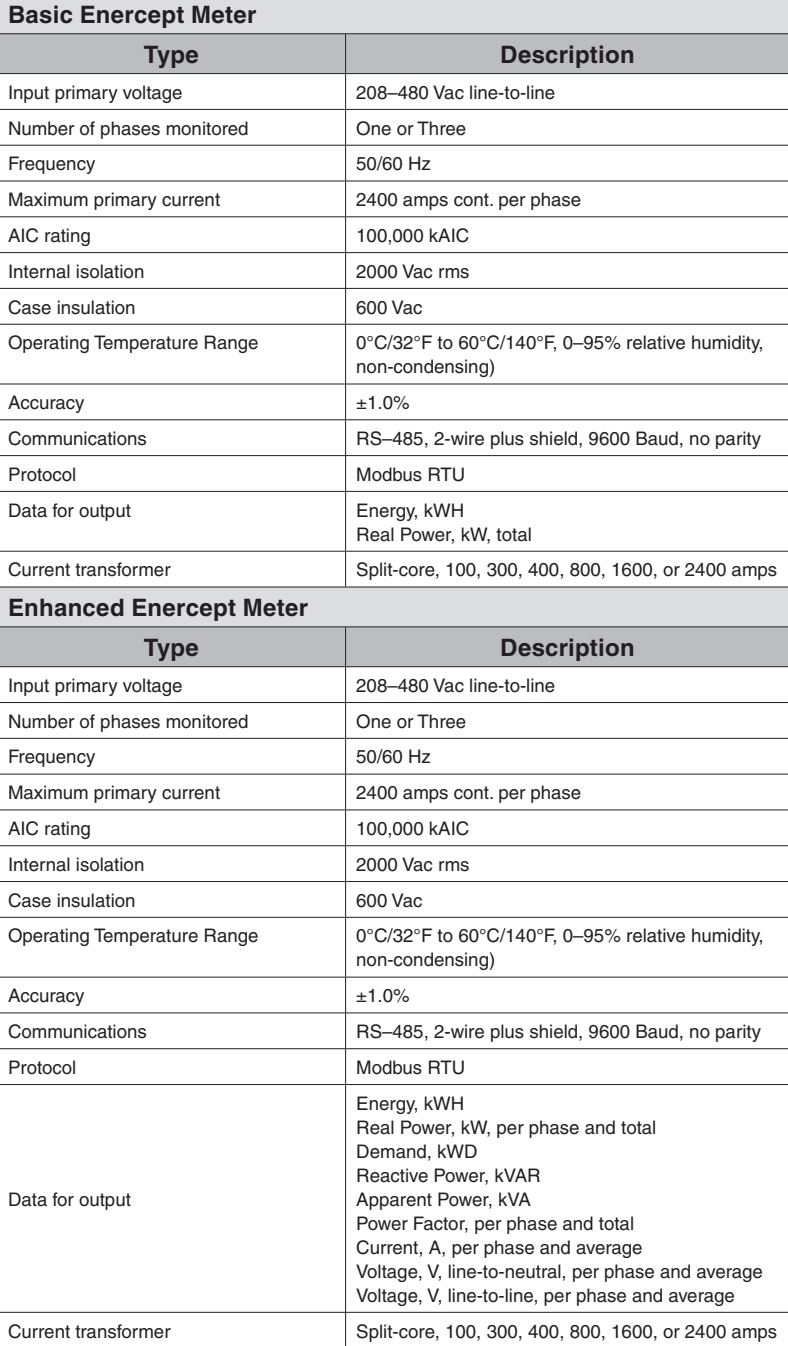

## <span id="page-13-0"></span>**APPENDIX B—DIMENSIONAL DRAWINGS**

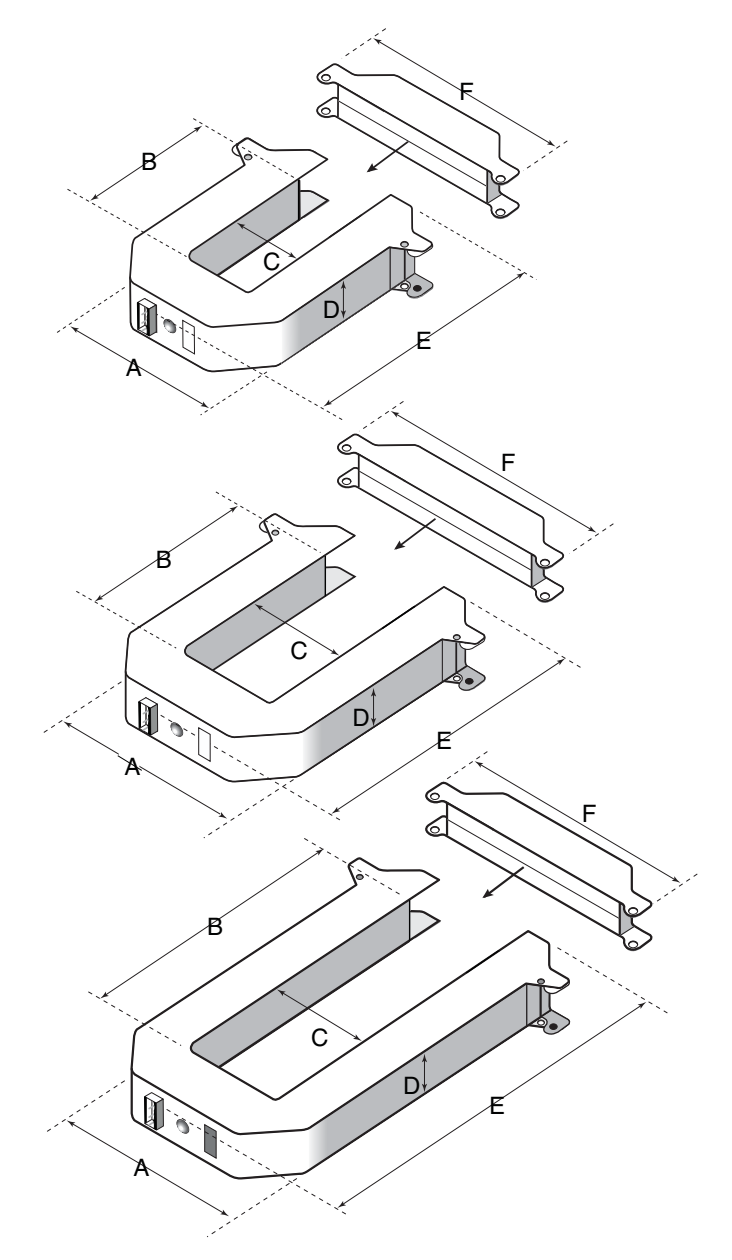

**Figure 9 Enercept meter dimensions**

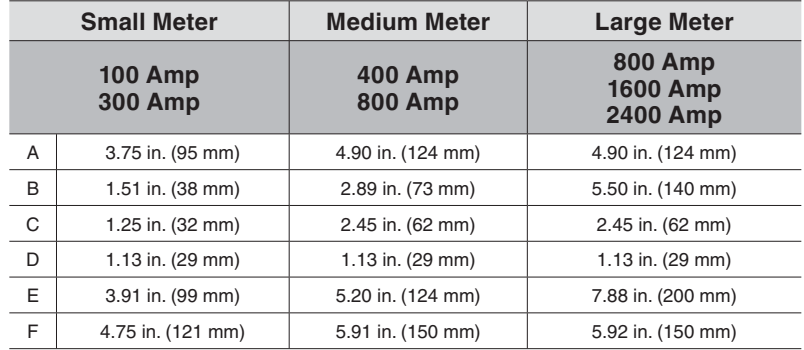

## <span id="page-14-0"></span>**APPENDIX C—COMMUNICATIONS Connect**

Enercept meters can be connected to a serial communications port on a personal computer (see Figure 10 below). To do this, connect the meters to an RS-232 to RS-422/RS-485 converter, which is connected to the personal computer.

Connect up to 32 2-wire Modbus devices. See "Length of the Communications Link" below for limitations on the length of the daisy-chain. Terminate the last device on the daisy-chain. See "Terminating the Communications Link" on page 12.

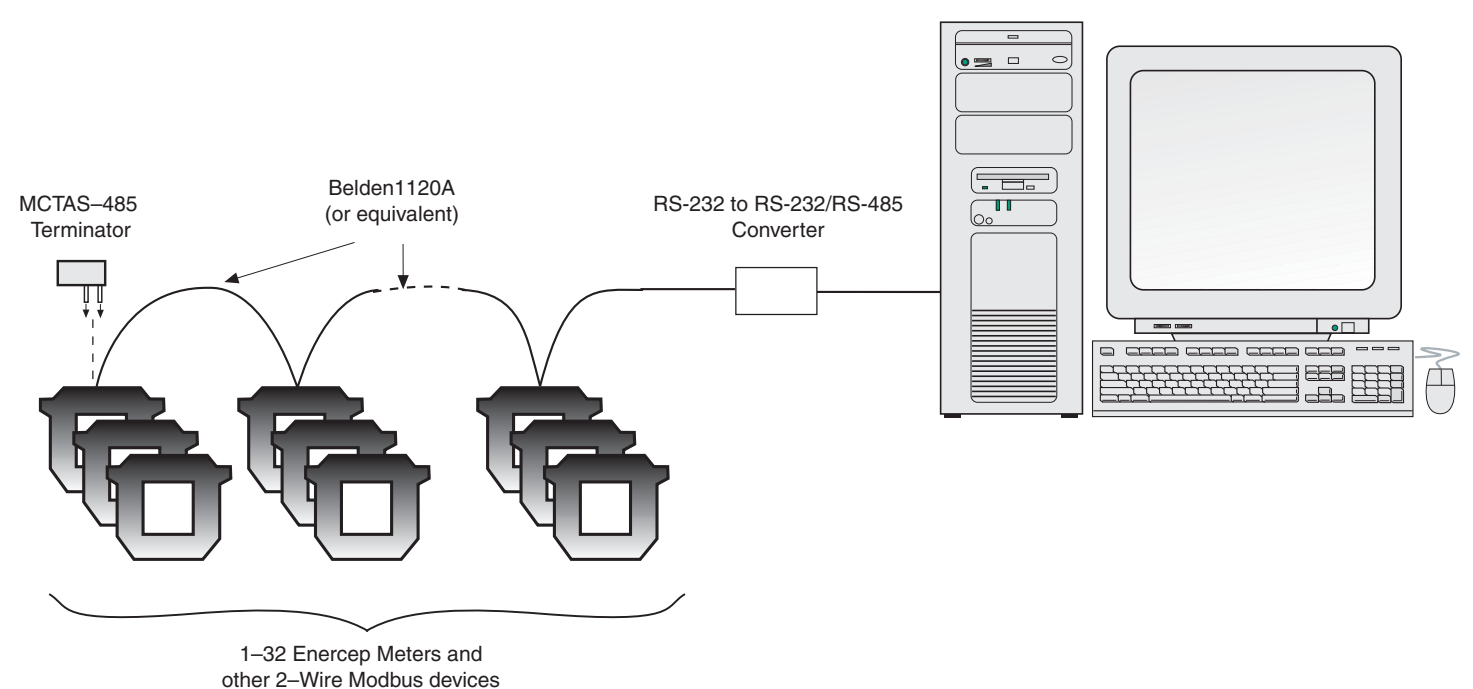

**Length of the Communications Link**

### **Daisy-Chaining Devices**

**Figure 10 Enercept meters connected to a PC's serial port.**

The length of the communications link—that is, the total length of the communications cable from the personal computer or interface to the last device on the daisy-chain—depends on the number of devices on the daisy-chain. For a daisy-chain with 1–16 devices operating at 9600 baud, the maximum length is 10,000 ft. (3,048 m). For a daisy-chain with 17–32 devices, the maximum length is 4,000 ft. (1,219 m).

Each Enercept meter has a 3-position plug-in RS-485 terminal block (Figure 12 on page 12) for connection to a 2-wire Modbus communications link. On the Enercept meter, the communications connections are labeled +, –, and S (shield). To create the communications link, daisy-chain devices using a twisted, shielded pair wire such as Belden 1120A.

**NOTE:** Enercept meters communicate via 2-wire RS-485 communications with no parity. POWERLOGIC circuit monitors and power meters communicate via 4-wire RS-485 communications with even parity. You can add Enercept meters to a POW-ERLOGIC communications link using a 4-wire to 2-wire converter (see Figure 11 on page 12).

<span id="page-15-0"></span>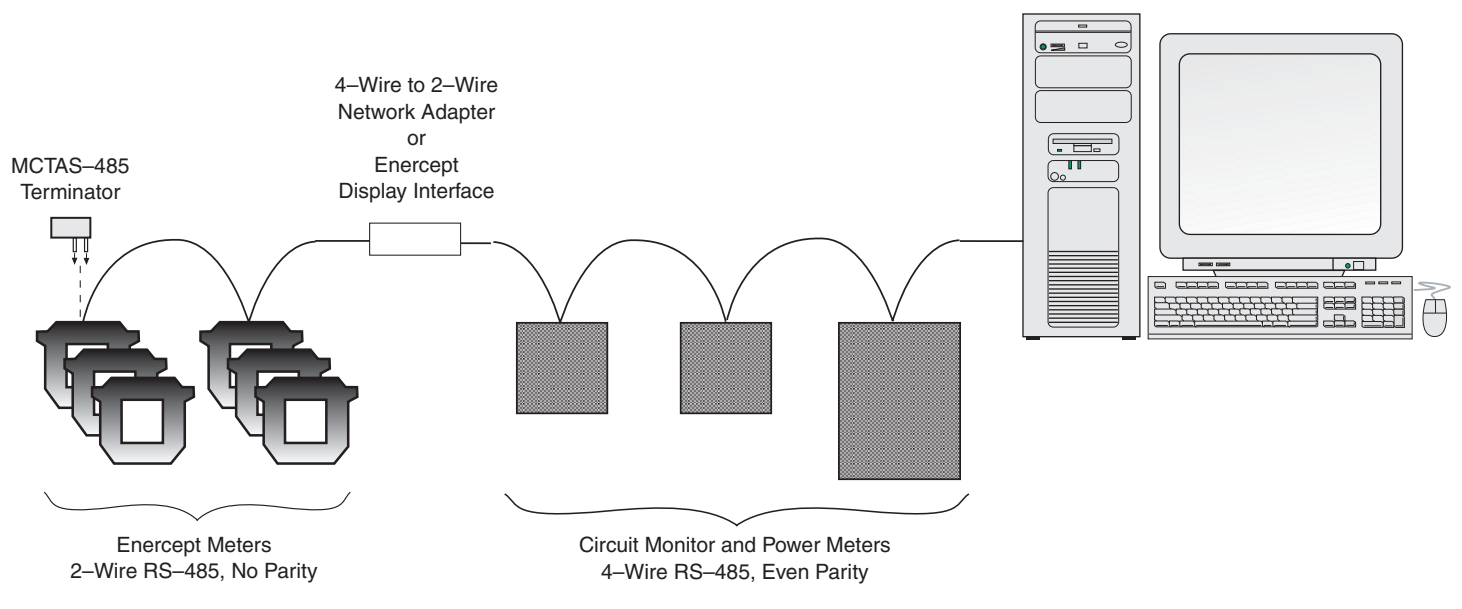

### **Figure 11 Enercept meters added to a 4-wire communications link with Enercept Network Adapter or an Enercept Display Interface.**

To daisy-chain an Enercept meter to another Enercept meter or 2-wire Modbus device, do the following:

- 1. Strip back the cable sheath 2" (51 mm) on each end of the cable, and strip back the insulation 0.25" (6 mm) from the end of each wire.
- 2. Wire the  $+$  terminal of the Enercept meter to the  $+$  terminal of the next device, wire the – terminal to the – terminal, and wire shield to shield (see Figure 12 below).

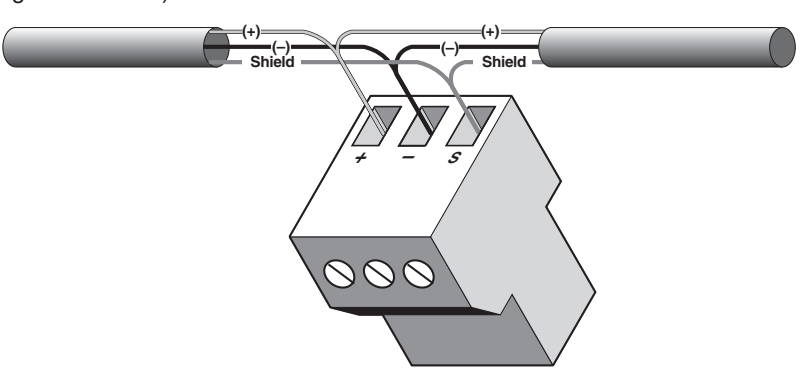

**Figure 12 Connecting communications wires to the RS-485 terminal block.**

To ensure reliable communications, terminate the last device on the RS-232 communications link (see Figure 10 on page 11 and Figure 11 on page 12). If an Enercept meter is the last device on the communications link, terminate it as follows:

1. Using a wire clipper, clip off two of the four wires on the MCTAS-485 terminator (Figure 13 on page 13, B). It does not matter whether you clip the left pair or right pair.

### **Terminating the Communications Link**

- <span id="page-16-0"></span>2. Insert the two remaining wires into the  $+$  and  $-$  holes on the Enercept meter's removable RS-485 terminal block (Figure 13 below, A).
- 3. Using a small flat blade screwdriver, tighten the connector's screws.
- 4. Plug the communications connector into the communications port of the last meter on the daisy-chain.

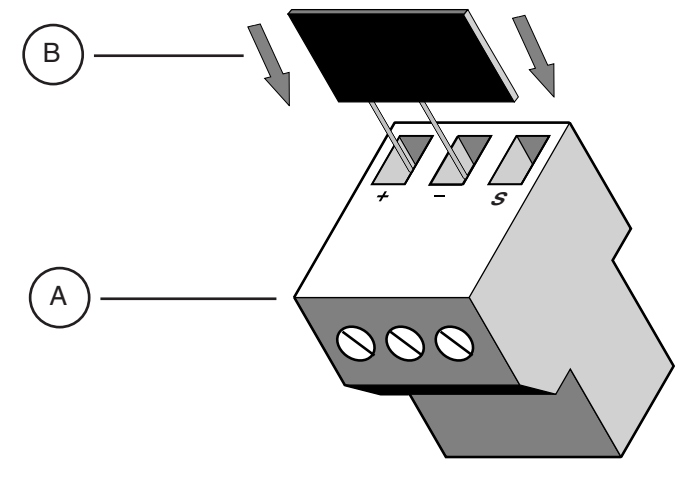

**Figure 13 Installing the MCTAS-485 terminator.**

**Using Enercept Meters with PowerLogic System Manager Software (SMS)**

> The Enercept Meter Device Support Install is available for SMS 3.1 and newer versions. This device support provides communications setup and viewing capabilities within tables, meters, bar charts, and trending.

The following rules apply when using Enercept in an SMS system:

- 1. When using the Enercept meter on the same daisy chain as the device using POWERLOGIC protocol (circuit monitors and power meters), address 16 must not be used for the Enercept meters, and address 0 or 1 must not be used for the POWERLOGIC protocol devices.
- 2. POWERLOGIC circuit monitors on the same daisy chain as Enercept meters must have firmware version 17.008 or above.
- 3. The Enercept meter provides an unsigned value for power factor. Since the "Instantaneous Readings" table recognizes only a signed register for power factor, the value for Enercept meters will be shown as "N/A." An "Enercept Power Factor Summary" table is available.
- 4. To reset kWHRS or Peak Demand (kWD), go to Read/Write Registers (Control > Diagnostics > Read/Write Registers).
- 5. To reset kWh, choose the Enercept meter that you want to reset. Input register #39 and a value of 2, then click on the "Write" button.
- 6. To reset peak demand, input register #39 and a value of 4, then click on the "Write" button.

## <span id="page-17-0"></span>**APPENDIX D—ION SETUP**

### **Configuring System Type**

This section provides basic instructions for using ION Setup to configure the Enercept.

To use ION Setup to configure the Enercept:

1. Start ION Setup.

### **Figure 14 ION Setup start page**

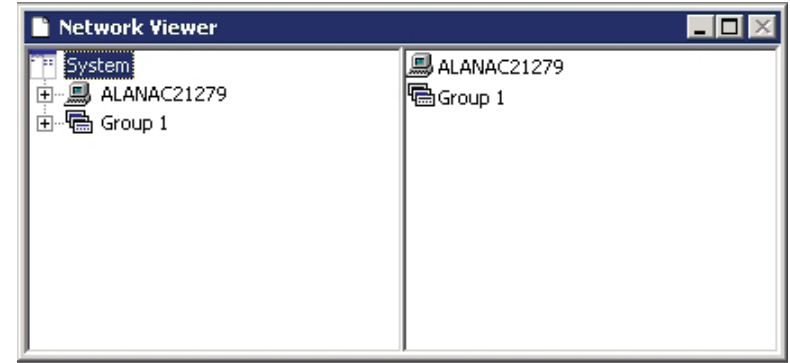

- 2. Click View > Setup Screens.
- 3. Select the Enercept from the list in the left pane. The Basic Setup icon will appear in the right pane. Double click on the Basic Setup icon to display the set up parameters dialog box.

### **Figure 15 Enercept ION Setup Parameters**

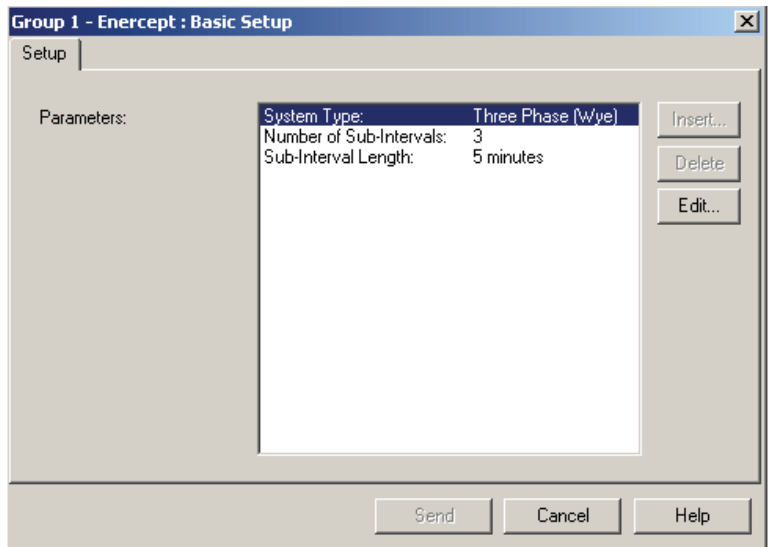

<span id="page-18-0"></span>4. Double-click the "System Type" icon in the dialog box. The System Type dialog box will appear.

**NOTE:** System Type is only available on Enercept Enhanced version meters.

### **Figure 16 System Type Dialog Box**

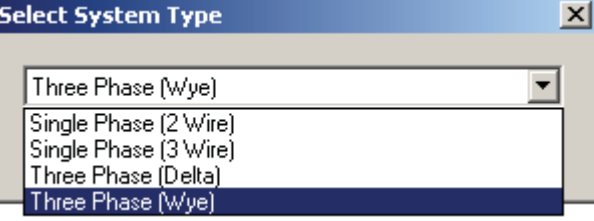

- 5. Select "Single Phase, 2 Wire". "Single Phase, 3 Wire", "Three Phase Delta", or "Three Phase Wye" from the drop-down list, then click "OK."
- 6. When you finish making Basic Setup changes, click "Send" in the Basic Setup dialog box to save the changes.

Demand Setup is only available on Enercept Enhanced version meters.

To configure Enercept demand in ION Setup:

- 1. Double-click "Number of Sub-Intervals" in the setup parameters dialog box..
- 2. To configure the number of sub-intervals, select "Number of Sub-intervals" in the "Parameters" list, then click "Edit." The dialog box for the setting you selected will appear.

### **Figure 17 Number of Sub-intervals Configuration Dialog Box**

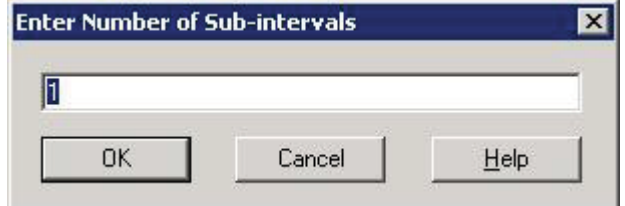

- 3. Enter the number of sub-intervals you require, then click "OK."
- 4. To configure the length of sub-intervals, select "Sub-interval Length" in the "Parameters" list, then click "Edit." The dialog box for the setting you selected will appear.

#### **Figure 18 Sub-interval Length Configuration Dialog Box**

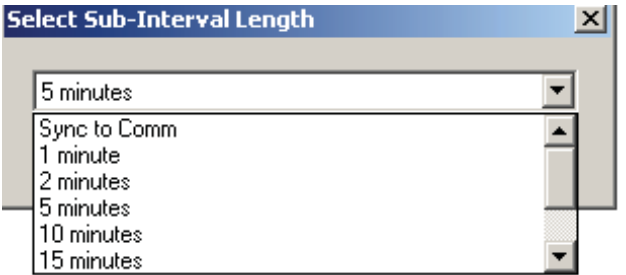

- 5. Select the desired sub-interval length from the drop down box and click "OK."
- 6. After setting the setting(s), click "Send" in the Demand Setup dialog box to save the changes.

### **Configuring Demand Setup**

### <span id="page-19-0"></span>**Resetting Demand and Energy Values**

To reset demand or energy on the Enercept meter:

1. Select View > Data Screens, then double-click the "Real Time" icon. The real time measurements screen will appear..

#### **Figure 19 Real Time Measurements**

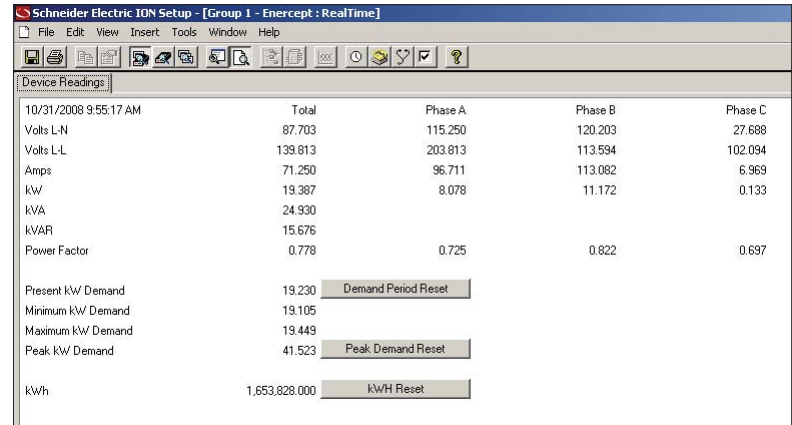

2. To reset the demand or energy, click "Demand Period Reset," "Peak Demand Reset," or "kWH Reset" on the measurements screen. You will be prompted for your ION Setup Login password to perform the desired reset.

**NOTE:** The "Begin new demand sub-interval" and "Reset Peak Demand" options are only available on Enercept Enhanced version meters.

## <span id="page-20-0"></span>**APPENDIX E—REGISTER LIST** Enercept Meter Enhanced Version, Point Map:

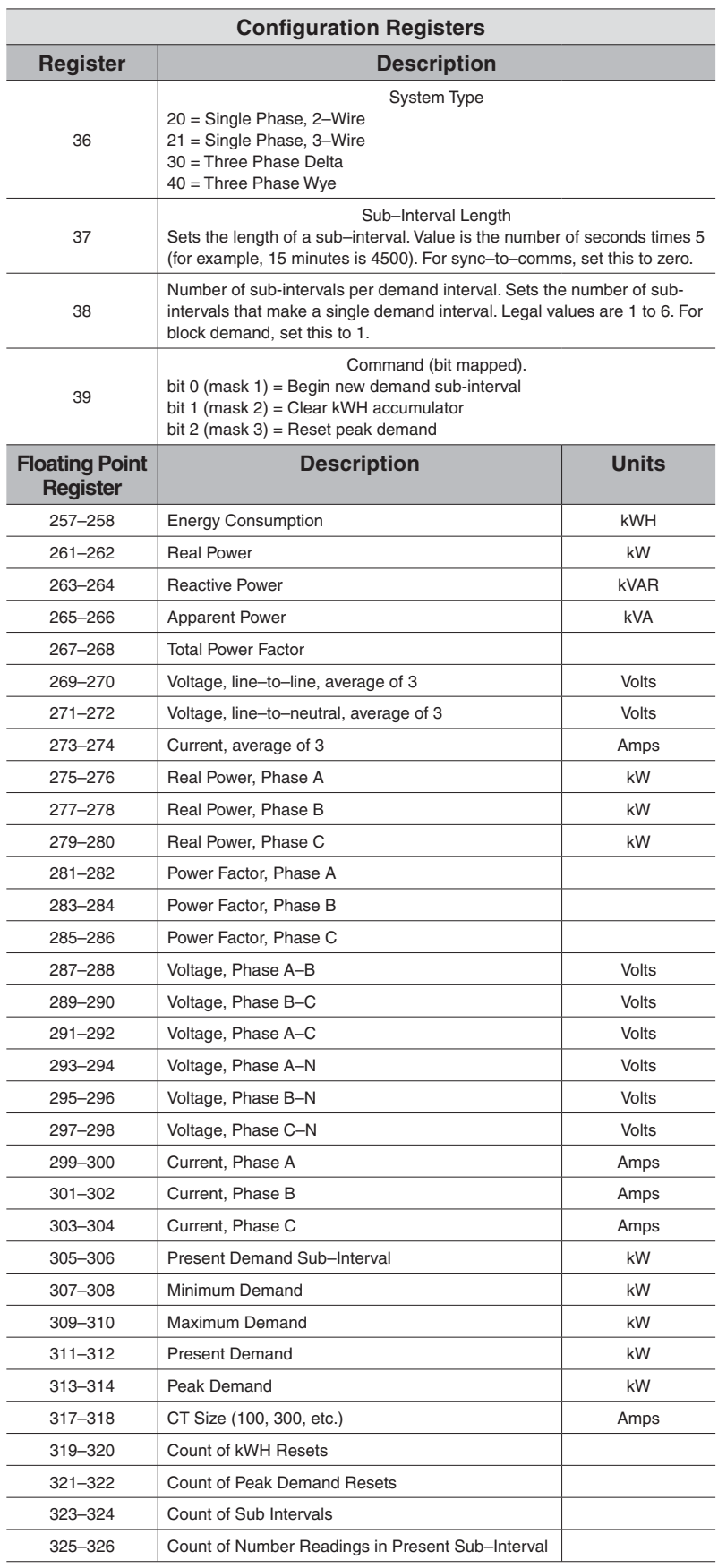

Enercept Meter Basic Version, Point Map:

The Basic Version is the "energy-only" version of the meter, which provides only energy consumption and real power.

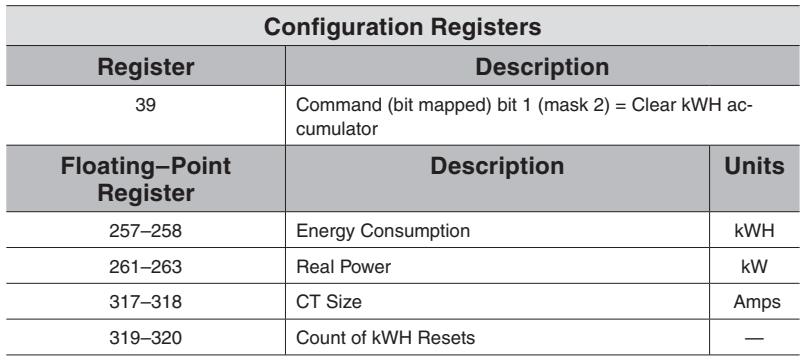

Schneider Electric Power Monitoring and Control 295 Tech Park Dr. Suite 100 La Vergne TN, 37086 1-888-778-2733 www.powerlogic.com

2195 Keating Cross Road Saanichton, BC Canada V8M 2A5 Tel: 1-250-652-7100

Electropole (38 EQI) 31, rue Pierre Mendès France F - 38050 Grenoble Cédex 9 Tel : + 33 (0) 4 76 57 60 60

13th Floor, East Wing, Warwick House, Taikoo Place, 979 King's Road, Quarry Bay, Hong Kong Tel: +852 2579 9568

Getting technical support: Contact your local Schneider Electric sales representative for assistance or go to the www.powerlogic.com website.

PowerLogic is a trademark or registered trademark of Schneider Electric in the USA, France and other countries.

Electrical equipment should be installed, operated, serviced, and maintained only by qualified personnel. No responsibility is assumed by Schneider Electric for any consequences arising out of the use of this material.

Z102074-0C © 2008 Schneider Electric All Rights Reserved.